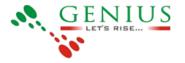

# Signage Server Manual

| Installation                                                                                                    |
|----------------------------------------------------------------------------------------------------|
| Windows ServerUbuntu Server                                                                                               |
| Registering Server Instance                                                                                               |
| Creating Players Creating OrganizationCreating new users                                                                  |
| Assigning players to users to manageRegistration of players                                                               |
| Licensing of players Upgrading Software of Player                                                                         |
| Creating And Deleting Groups of Players Deleting Media                                                                    |
| Checking Version of Signage ServerScheduling                                                                              |
| Definitions Uploading Media                                                                                               |
| Maker-Checker concept for uploading and scheduling MediaLooping Play Timings                                              |
| Excel Based PlaylistsMonitoring                                                                                           |
| Player Status Page                                                                                                    |
| List : Will show the list of the player which are online/offline on the server. Graph : This will show the online/offline |
| status of the player for single date. Map: This will show the location of the player on the map.                          |
| Layout Managing Media                                                                                                    |
| Display Name & File NameTagging of Media Ownership of Media                                                               |
| Media Downloaded by PlayerOffline updation of Player                                                                      |
| Media Reports                                                                                                    |
| Player Wise Reports Group Wise Reports Media Wise                                                                         |
| ReportsTag Wise Reports                                                                                                   |
| Service History                                                                                                    |
| Adding Service History                                                                                                    |
|                                                                                                    |

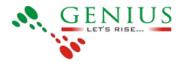

Viewing Service History ReportsSCREEN DESIGNING

## **Definitions**

- <u>Player:</u>Adigital signage player with Signage Software that is capable of playing various types of media.
- <u>**Types of Players:**</u>Signage Software supports different types of players. These are
  - Linux Plays different types of images, videos, live feeds. Audio can be enabled forthis player. It can also play mute video and a separate audio playlist.
  - Linux Multichannel Plays only audio files. Outputs up to 6 mono songs.
  - Android Audio Plays 1 channel of songs on Android devices.
  - Android Video Shows different types of images, videos, tickers, document and webpages. Audio can also be enabled for this player. It can also play muted video and separate audio playlist.
  - Windows Audio Plays 1 channel of songs on windows machines.
- <u>**Types of Users:**</u>Signage software supports different types of users. These are
  - Super User There will typically be a single superuser for an installation. The Superuser is useful only for installation, initial configuration and registration of licenses etc.
  - Administrator This profile user can do anything to the players and users allotted to the organization. Administrator access should be managed carefully to ensure that you maintain control over your data.

An organization will typically have only a few administrators.

- Manager This profile user is capable of viewing status of players, changing playlist of players, create more users of type viewer and service staff, changinglayout of players, creating more layouts, generating reports etc. This profile user will be responsible for day to day management of players.
- Viewer A viewer can only view the status of players assigned to them. This includes viewing of screen shot, logs, details of player etc. They will not be

able to make any changes to the players.

- Service Staff Users with this profile can view the status of players that they are assigned to. They will also be able to fill out service reports for the sites that they visit. To be able to update players having network issues, they will be able to download offline data from the server and update the player with a pen drive.
- <u>Play Timings</u>: Timings for which the digital signage player is supposed to be playing media.
- **Layout:** The layout of the screen defines the zones that the screen will be showing. Layout does not apply to audio only players.
- **<u>Resolution</u>**: For displays resolution is the number of pixels that the display is capable of showing.

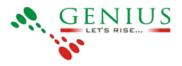

- **Offline Days:**Number of days for which player will download media playlist from server inadvance and will play accordingly even • if player is offline.
- **Public IP:** If the ip address assigned to the player is directly accessible by the server, this settingshould be True. If the player is behind a NAT/Firewall, and the ip address is not directly accessible this setting should be False. **Reboot Time:**Itis a particular time in a day when player will go for automatic reboot. <u>Media Type:</u>Types of media that player will play e.g. video, audio, image, documents. <u>Orientation:</u>Display orientation of the screen i.e horizontal or vertical.
- ٠
- •
- ٠
- Groups(Players): set of players. •
- **Tags(Media):** We can group multiple media together by giving them a tag. ٠
- **Default Playlist:** When playing schedule is not present for player but default playlist is present then player will play it. ٠
- **Remote Ticker:**Gets ticker content from remote source. •
- **Custom Ticker:** Gets ticker content which is created by you manually. •

## **Installation**

## Windows Server

## **Ubuntu Server**

## **Registering Server Instance**

# **Administrative Tasks**

## **Creating Players**

1. Go to player menu and select Create

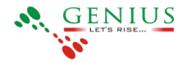

|                        |                       |                  |                 |                  | O aquate   Si |
|------------------------|-----------------------|------------------|-----------------|------------------|---------------|
| SIGNAG                 | Upload Playlist       | Mayers Gallery   | Player Status   | Reports Act      | count.        |
| LAYER STATUS           |                       | Creater &        |                 | SE Mar 1         | di Gnam       |
| ALE MARKS HIS DOCUMENT |                       | 100              |                 | Criefs Down To   | - Warning war |
| 0-                     | Auto-refresh          | Player Media     | In Last Hose(1) | All Players (20) |               |
|                        |                       | Registration     | -               |                  |               |
| Player                 | Last Updated On       | Versions         | w/Controls      | Details          | Restart       |
| procum_tast            | 10:53 AM, 08 Jan 2015 | Offline Updation | E) 64           |                  | O ji          |

2. Following page will open when clicked on Create; add all information depending upon the type of player user wants.

| ATE NEW PLA      | YER              | Dr.                   |                     |  |
|------------------|------------------|-----------------------|---------------------|--|
|                  | Basic Infomation |                       | Advanced Infomation |  |
| eme:             |                  | Player Type:          | · · · · ·           |  |
|                  |                  | Screen Resolution     | •                   |  |
| ddness:          |                  | Orientation:          | Horizontal •        |  |
|                  |                  | Reboot Time:          | 23:59:59            |  |
| ty:              |                  | Offline Days:         | 30                  |  |
| one:             |                  | Latitude & Longitude: |                     |  |
| ontact<br>erson: |                  | Public IP:            |                     |  |
| ontact No:       |                  | Status:               | ACTIVE .            |  |

#### **Basic Information:**

Enter all the basic information of the player, select the zone and add the contact info of the user.

#### **Advance Information:**

<u>Player type:</u>Itdefines the 'type of device' your newly created player will run.

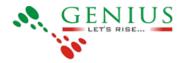

<u>Screen Resolution:</u> Select the screen resolution user wants for the new player <u>Orientation</u>: Select the orientation of the device on which new player will play. <u>This is only applicable to Android Video, and Linux players.</u>

**<u>Reboot</u>**: Reboot time defines the time at which the player will restart

<u>Offline days:</u>It defines the number of days playlist player will download so that in case the player is not online it is capable of playing till that number of offline days.

3. After click on create player will take user to `player created successfully`

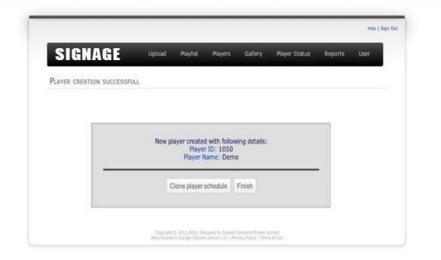

#### Clone player schedule:

If user want to apply the existing player playlist then he can click on *cloneplayer schedule* which will take him to the page where he can select player whose playlist he wants to apply on new player. *Apply playlist* will apply a selected players playlist

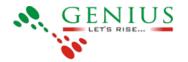

| SIGNAGE         | Upload | Playlist | Players      | Gallery | Player Status | Reports | User |
|-----------------|--------|----------|--------------|---------|---------------|---------|------|
| APPLY PLAYLIST  |        |          |              |         |               |         |      |
| Select Players: |        |          |              |         |               |         |      |
| Demo            |        |          |              |         |               |         |      |
|                 |        | Ap       | oply Faylist |         |               |         |      |

#### Finish

On click of finish it will simply create player but will not have any slot and playlist.

#### Creating Organization:

Organisation is only created by admin user.

To create Organisation go to 'Account' click on 'Create User' and on the left hand side clickon organizations.

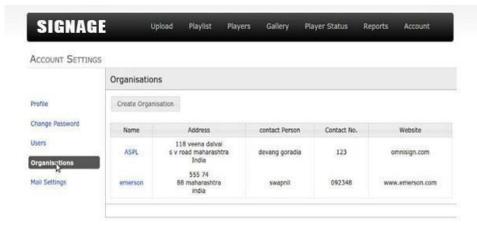

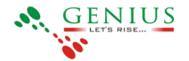

Click on Create Organisation Button and Enter the following details mark in astrick (\*) and click on Save Changes Button.

| ACCOUNT SETTINGS               | 1                    |         |               |  |
|--------------------------------|----------------------|---------|---------------|--|
| Profile                        | Create Organisation  |         |               |  |
| Change Password                | Save Changes         |         |               |  |
| Users                          | Organisation Details |         |               |  |
| Organisations<br>Mail Settings | 6                    | Name* : | 1             |  |
|                                | Contact Person* :    |         | Office No.* : |  |
|                                | Fax Number* :        |         | Building* :   |  |
|                                | Email ID* :          |         | Street* :     |  |
|                                | Contact Number* :    | ]       | State* :      |  |
|                                | Website* :           | 1       | Country* :    |  |

#### Creating new users

1) Go to User menu and click on Create User.

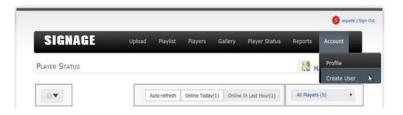

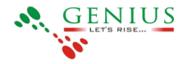

2) Following page will open, enter the details mentioned.

| SIGNAG                         | Upload Playlist Players Gallery Player Status Repo | orts Account |
|--------------------------------|----------------------------------------------------|--------------|
| ACCOUNT SETTING                | 35                                                 |              |
| Profile                        | Create User                                        |              |
| Change Password                | Save Changes                                       |              |
| Lisers                         | Credentials                                        |              |
| Organisations<br>Mail Settings | Username*;<br>Password*;<br>Confirm Password*;     |              |
|                                | Personal Information                               |              |
|                                | Name : Fint Last                                   |              |
|                                | organisation                                       |              |
|                                | Bietoct Type                                       |              |
|                                | User Group                                         |              |
|                                | Setuct Type                                        |              |
|                                | Managed Players                                    |              |
|                                |                                                    | Select All   |
|                                | Android Player - Audio                             |              |
|                                | C Android Player - Video                           |              |
|                                | 😂 Linux - Player                                   |              |

Enter the Login detail and the user information, select the organisation to which it belong and select the user group, user group define the permission given to the created user.

Following is the User Group List:

1 Admin

2 Player Manager

3 End user

4 Service Staff

**<u>NOTE</u>**: After all the details are entered select the player which has to be assign to that user and click on 'save changes' button.

#### Assigning players to users to manage

Select the players in the 'Managed Players' to be managed by the user.

Click on the player below which is to be managed by the user or select all to assign all players to the user, and click on Save Changes button.

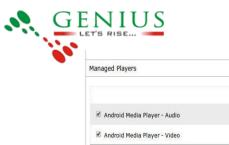

| Managed Players                |           |
|--------------------------------|-----------|
|                                | Select Al |
| 🖉 Android Media Player - Audio |           |
| Android Media Player - Video   |           |
| 🖉 Linux - Alglio               |           |
| Linux - Video                  |           |

## **Registration of players**

1) Go to Players and click on Registration keys menu.

|               |                       |                  |                 |                 | S apade   Sign |
|---------------|-----------------------|------------------|-----------------|-----------------|----------------|
| SIGNAGE       | Upload Playist        | Players Galler   | y Player Status | Reports /       | Account        |
| PLAYER STATUS |                       | Create           |                 | Mar Mar         | GRAPH          |
|               |                       | List             |                 |                 | A              |
| 6-            | Auto-retresh          | Player Media     | n Last Hour(2)  | All Players (2) | ı) •           |
|               | 1                     | Registration     |                 |                 |                |
| Player        | Last Updated On       | Versions         | w/Controls      | Details         | Restart        |
| procom_test   | 11:16 AM, 08 Jan 2015 | Offline Updation | D af            |                 | 0 j            |

2) Following Page will open

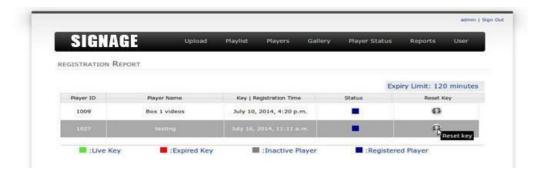

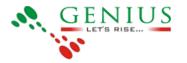

• If the Player is registering for first time the key will get generated automatically on the page. <u>Live Key</u>:Status column will show green color and 6 digit key will get generated in

key|Registration column. This key should be used to register the player on the server.

Registered Player: This will show that player is already registered

Inactive Player: This will show that the player is not registered.

**Expired Key:** This key cannot be used to register the player.

<u>Note:</u> The reset button on the right side of the page can be used to reset the key, when the keyis expired or want to re•register the player on the server.

#### Licensing of players Upgrading Software of Player

#### **Creating And Deleting Groups of Players**

#### **Creating Groups Player:**

1. Click on player on the player status page.

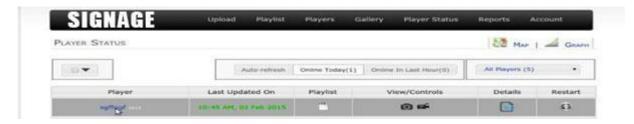

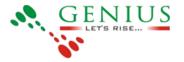

After this following page will open, click on Groups on left hand side

| SIGNAG               | E         | Upload      | Playint | Players | Gallery | Player Status | Reports | Account       |
|----------------------|-----------|-------------|---------|---------|---------|---------------|---------|---------------|
| PLAYER: SOFFOOP      |           |             |         |         |         |               |         |               |
| Ball                 | Player    | Information |         |         |         |               |         |               |
| Play Timings         | fiere C   | hanges      |         |         |         |               |         |               |
| Circlobe             | · Basic 1 | nformation  |         |         |         |               |         |               |
| Clones Control South | + Play Th | mings       |         |         |         |               |         |               |
|                      | * Groups  | 65          |         |         |         |               |         |               |
|                      |           |             |         |         |         | 1             |         | Add New Group |
|                      |           | -           |         |         |         |               |         |               |
|                      | • Clones  | Coming Seen |         |         |         |               |         |               |
|                      | L Same C  | hanges      |         |         |         |               |         |               |

| GROUP: NEW |                                         |                        |                |           |                                              |          |            |             |
|------------|-----------------------------------------|------------------------|----------------|-----------|----------------------------------------------|----------|------------|-------------|
| new.       | Gro                                     | up Playlist: 9f1492    | ae-2d08-42b6-8 | bec-ee2e9 | 6ed6dcf                                      |          |            |             |
|            | Set                                     | ve Changes             |                |           |                                              |          |            |             |
|            | Add                                     | or remove players from | this group.    |           |                                              | <u> </u> |            |             |
|            | -                                       | Name                   |                | Address   | •                                            |          | City       | State       |
|            | - 60                                    | Android Player - Audio |                |           | 118, Veena Datvai In<br>s, Jogeshwari(W), M  |          | Mumbei     | Maharashtra |
|            | - CD                                    | Android Player - Video |                |           | 118, Veena Daivai In<br>s, Jogeshwari(W), Mi |          | Mumbei     | Maharashtra |
|            | 8                                       | Linux - Player         |                |           | 118, Veena Dalvai In<br>s, Jogeshwari(W), M  |          | Mumbai     | Maharashtra |
|            |                                         | Multichannel Audio     |                |           | 118, Veena Dalvai In<br>5, Jogeshwari(W), Mu |          | Mumbei     | Maharashtra |
|            | - C - C - C - C - C - C - C - C - C - C | sattoat                |                | kgt       |                                              |          | <b>K</b> 3 | K3          |

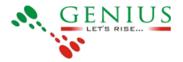

Enter the name of the group which you want to define and click on Add New Group, Group will getcreate. Click on the checkbox of the created group and click on Save Changes. The player will be added to that group.

**Note:** This process is use to create a new group on the server. If you want to add another player to thecreated group then follow the below process.

#### Adding new player to existing Group:

Go to players on the top menu and click on List.

After Click on list the following page will open, Click on group on the left hand side and the created group will shown below. Click on that Group and the list of player will be shown on the right hand side select the player which has to be added in the group and click on Save changes button, selected player will get added that group.

| SIGNAGE                | Upload Playlist       | Players Gallery  | Player Status   | Reports A       | Account |
|------------------------|-----------------------|------------------|-----------------|-----------------|---------|
| PLAYER STATUS          |                       | Create           |                 | Map             | GRAPH   |
|                        |                       | List             |                 |                 | 1       |
|                        | Auto-refresh          | Player Media     | in Last Hour(0) | All Players (5) |         |
|                        |                       | Registration     |                 |                 |         |
| Player                 | Last Updated On       | Versions         | w/Controls      | Details         | Restart |
| sgffggf                | 10:45 AM, 02 Feb 2015 | Offline Updation | 0 #             |                 | 0       |
| Android Player - Video | 15:56 PM, 31 Jan 2015 | 0.               | 0.04            |                 | 0       |

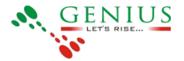

#### Checking the player in the group:

Goto player status page and on right side of the page click on All player and click on the Created group.

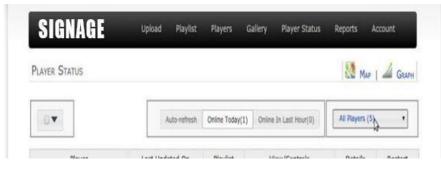

When clicked on created group the player status page will show only those player which are assigned to that group.

| SIGNAGE       | Upload Playlist                 | Players C                   | Sallery Player Status                   | Reports            | Account |
|---------------|---------------------------------|-----------------------------|-----------------------------------------|--------------------|---------|
| PLAYER STATUS |                                 |                             |                                         | Map                | 🔏 GRA   |
|               | -                               |                             |                                         |                    |         |
|               | Auto-refresh                    | Online Today(1)             | Online In Last Hour(0)                  | new (1)            | •       |
| Player        | Auto-refresh<br>Last Updated On | Online Today(1)<br>Playlist | Online In Last Hour(0)<br>View/Controls | new (1)<br>Details | Restart |

(For Example: Group new has only one player assigned. **Deleting Media:** 

For deleting media, Go to Gallery and click on content.

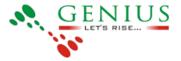

| SIGNAGE                | Upload Playlist       | Players G       | allery Player Status   | Reports Ac      | count   |
|------------------------|-----------------------|-----------------|------------------------|-----------------|---------|
| Player Status          |                       |                 | Content                | Map             | GRAP    |
|                        | -                     |                 | Share                  |                 |         |
| 0V                     | Auto-refresh          | Online Today(1) | Online In Last Hour(0) | All Players (5) | •       |
| Player                 | Last Updated On       | Playlist        | View/Controls          | Details         | Restart |
| sgffggf                | 10:45 AM, 02 Feb 2015 | 1               | 0 🖬                    |                 | 0       |
| Android Player - Video | 15:56 PM, 31 Jan 2015 | <u> </u>        | 0 🖛                    |                 | 0       |
| Multichannel Audio     | 10:49 AM, 13 May 2014 |                 | 0                      |                 | 0       |
| Android Player - Audio | 00:00 AM, 01 Jan 2014 | <u> </u>        | 0                      |                 | 0       |
| Linux - Player         | 00:00 AM, 01 Jan 2014 |                 | 0 🕬                    |                 | 0       |

On click on 'Content', following page will open, click on 'Remove' link on the right hand side forwhich the media has to be removed from page.

| Content Video    | Images Audio       | Ticker Webview | o Docume    | nts Channel  |                        |             |       |       |
|------------------|--------------------|----------------|-------------|--------------|------------------------|-------------|-------|-------|
| Folderwise List  | Thumboalis Preview | <b>1</b>       |             | AB           | • [                    |             | 5     | earch |
|                  | Name               | Start Date     | Expiry Date | Duration     | Uploaded on            | Uploaded by |       |       |
| and small during |                    |                |             |              |                        |             | TABL  | Ring  |
| . animal.m4v     |                    | 28 Jan 2015    | 1 Jan 2020  | 2 min 29 sec | 28 Jan 2015 4:16 p.m.  | aspade      | Edit  | Remo  |
| . Billboard_S    | oundoff.m4v        | 23 Jan 2015    | 1 Jan 2020  | 16 sec       | 23 Jun 2015 12:10 p.m. | aspade      | Edit  | Remo  |
| Still Video      | m4v                | 23 Jan 2015    | 1 Jan 2020  | 55 sec       | 23 Jan 2015 12:04 p.m. | aspade      | Eide  | Remo  |
| . Katrina mp     | ŧ                  | 21 Jan 2015    | 1 Jan 2020  | 2 min 13 sec | 21 Jan 2015 2:03 p.m.  | sys         | Edit  | Remo  |
| cadbury_ad       | mp4                | 8 Jan 2015     | 1 Jan 2020  | 1 min 2 sec  | 8 Jan 2015 6:07 p.m.   | uspade      | Edit  | Rema  |
| . Diwali_alor    | se_cadbury.m       | 8 Jan 2015     | 1 Jan 2020  | I min 17 sec | 8 Jan 2015 6:04 p.m.   | aspade      | Edit. | Rema  |
| Katrina.mp       |                    | 31 Dec 2014    | 1 Jan 2020  | 2 min 13 sec | 31 Dec 2014 3:41 p.m.  | manish      | EMH:  | Remo  |
| Katrina.mp       |                    | 31 Dec 2014    | 1 Jan 2020  | 2 min 13 sec | 31 Dec 2014 1:55 p.m.  | aspade      | Edit  | Renor |
| maharani 2.      | m4v                | 16 Oct 2014    | 1 Jan 2020  | 2 min 20 sec | 16 Oct 2014 4:26 p.m.  | aspade      | Edit. | Reno  |

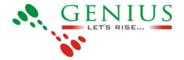

#### **Checking Version of Signage Server:**

## **Scheduling:**

**Definitions:** <u>Repeat</u>: This option is used to run the playlist in repeat manner.

Shuffle: This option is used to run the playlist in shuffle manner

Strictly Ordered: This option is used to play the content of the playlist in ordered manner

#### Resumable:

<u>Looping</u>: This option is used when the player is playing more that one slot of different component.(eg. 1 slot contain simple media and 2 slot contains media ticker component.)

Inter•media Fast Forward: Intra•media Fast Forward :

### **Uploading Media:**

1 Select Media menu in Upload menu.

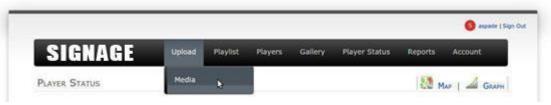

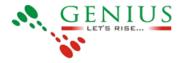

Select the media and click on open button.

| S       | 🗶 + 🙇 vicky P     | lictures                                         |       |          |                                                      |                                                                                                    |     |
|---------|-------------------|--------------------------------------------------|-------|----------|------------------------------------------------------|----------------------------------------------------------------------------------------------------|-----|
| _       | Places            | Name                                             |       | Size     | Modified                                             | pc.png                                                                                                    |     |
| PLAYE   | Q Search          | R pc.png                                         |       |          | Tuesday 26 November 2013<br>Tuesday 26 November 2013 |                                                                                                    | APH |
| -<br>A  | wicky             | Screensho                                        |       |          | Monday 24 February 2014<br>Wednesday 12 March 2014   |                                                                                                    |     |
| A       | File System       | = Screensho                                      |       | 195.6 KB | Thursday 29 May 2014                                 |                                                                                                    |     |
| All Pla | B 156 GB Filesyst | Screensho                                        |       |          | Saturday<br>Saturday                                 |                                                                                                    | 423 |
|         | Documents         | - Screensho                                      |       |          | Saturday                                             | And Address of the Owner of the Owner of the | t   |
|         | Music  Pictures   | = Screensho                                      | t fro | 99.1 KB  | Saturday                                             |                                                                                                    | •   |
|         | Music             | Screensho                                        |       | 112.3 KB | Saturday<br>Saturday                                 | Carl Car                                                                                                    |     |
|         |                   | - Screensho                                      | t fro | 99.6 KB  | Saturday                                             | •                                                                                                    |     |
|         |                   | <ul> <li>Screensho</li> <li>Screensho</li> </ul> |       |          | Saturday<br>Saturday                                 |                                                                                                    |     |
| mu      |                   | - Screensho                                      |       |          | Saturday                                             |                                                                                                    |     |
| tric    |                   | - Screensho                                      |       |          | Saturday<br>Saturday                                 |                                                                                                    |     |
|         |                   | - Screensho                                      |       | 97.8 KB  | Saturday                                             |                                                                                                    |     |
|         |                   | <ul> <li>Screensho</li> <li>Screensho</li> </ul> |       |          | Saturday<br>Saturday                                 |                                                                                                    |     |
|         |                   |                                                  |       |          |                                                      |                                                                                                    |     |

a Wait until the bar turns grey and disappear. b Many Media can be upload at the same time.

| SIGNAGE         | Upload | Playlist | Players | Gallery | Player Status | Reports | User |
|-----------------|--------|----------|---------|---------|---------------|---------|------|
| iles Uploading: |        |          |         |         |               |         |      |

2 To check the uploaded media go to Gallery menu and click on content.

| SIGNAGE | Upload | Playlist | Players | Gallery | Player Status | Reports | User |
|---------|--------|----------|---------|---------|---------------|---------|------|
|---------|--------|----------|---------|---------|---------------|---------|------|

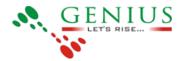

First media is the recently uploaded media.

| S      |                                    | Playlist    | Players     | Gallery  | Player Status        | Reports     | Acco | unt      |
|--------|------------------------------------|-------------|-------------|----------|----------------------|-------------|------|----------|
| Conte  | Videos Images Audio Ticke          | r Webview   | Documents   | Channel  | <u>1</u>             |             |      |          |
| Add In | Groups Bemove Groups Ltd. Thumbout | n Preview   |             | Al       | +                    |             |      | Search   |
|        | Name                               | Start Date  | Expiry Date | Duration | Uploaded en          | Uploaded by |      |          |
| -      | , 195f772a-bb8f-4720-893           | 30 Dec 2014 | 1 Jan 2020  | 10 sec   | 3 Jan 2015 1:50 p.m. | chirag      | Ed3  | Ramone   |
| 17.    | . New_Nov_Kiosk_Artwork            | 30 Dec 2014 | 1 Jan 2020  | 10 sec   | 2 Jan 2015 6:16 p.m. | enkaptivate | 2.01 | Bassione |
| 29     | . New_8_Kink_Artwork.jp            | 30 Dec 2014 | 1 Jan 2020  | 10 sec   | 2 Jan 2015 0:16 p.m. | enkaptivate | Eda  | Ramo     |
|        | . New_7_Kiosk_Artwork.jp           | 30 Dec 2014 | 1 Jan 2020  | 10 sec   | 2 Jan 2015 6:16 p.m. | enkaptivate | Ede  | Ramme    |
| 10     | . New_6_Kiosk_Artwork.jp_          | 30 Dec 2014 | 1 Jan 2020  | 10 sec   | 2 Jan 2015 6:16 p.m. | enkaptivate | Ede  | Returns  |
| 1      | New 5 Klosk Artwork ip             | 30 Dec 2014 | 1 Jan 2020  | 10 sec   | 2 Jan 2015 0:16 p.m. | enkaptivate | 640  | Reserve  |

<u>Note:</u> If the media uploaded is a video, click on videos in content, similarly for the audio, image, ticker, web view, document.

Maker• Checker concept for uploading and scheduling Media

**Looping Play Timings:** 

Looping can be configure as follows.

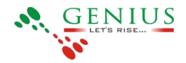

# Genius – Content Management Software- CMS 1. Click on the player in the player status page and then the following page will open. Selectrequired

Player. Click on Play Timings on the left hand side.

| in the second second second |                                                       |                                                                                                    |                                                                                                    |                                                                                                    |                                                                                                    |                                                                                                    |
|-----------------------------|-------------------------------------------------------|----------------------------------------------------------------------------------------------------|----------------------------------------------------------------------------------------------------|----------------------------------------------------------------------------------------------------|----------------------------------------------------------------------------------------------------|----------------------------------------------------------------------------------------------------|
| Player Inform               | nation                                                |                                                                                                    |                                                                                                    |                                                                                                    |                                                                                                    |                                                                                                    |
| Save Changes                |                                                       |                                                                                                    |                                                                                                    |                                                                                                    |                                                                                                    |                                                                                                    |
| Basic Informa               | tion                                                  |                                                                                                    |                                                                                                    |                                                                                                    |                                                                                                    |                                                                                                    |
| • Play Timings              |                                                       |                                                                                                    |                                                                                                    |                                                                                                    |                                                                                                    |                                                                                                    |
|                             | Loop Slots                                            | Show Slots *                                                                                             | Show Calender                                                                                                    | Default Groups *                                                                                                    | n, Edit (                                                                                                    |                                                                                                    |
|                             | Name                                                  | Date                                                                                                    |                                                                                                    | Timings                                                                                                    |                                                                                                    |                                                                                                    |
|                             | HDhuasd                                               | 2015-01-30 2                                                                                             | 020-01-01                                                                                                    | midnight 11 p.m.                                                                                                    |                                                                                                    | Delete                                                                                                    |
| 1                           |                                                       |                                                                                                    |                                                                                                    |                                                                                                    |                                                                                                    | idd More                                                                                                    |
| • Groups                    |                                                       |                                                                                                    |                                                                                                    |                                                                                                    |                                                                                                    |                                                                                                    |
|                             | Player Inform Save Changes Basic Informa Play Timings | Player Information  Basic Information  Basic Information  Data Data Data Data  Data Data Data  Data Data | Player Information  Basic Information  Basic Information  Play Timings  Loop Stots Show Stots *  Name Date  HDhuasd 2015-01-30 2 | Player Information  Basic Information  • Basic Information  • Play Timings  Loop Slots Show Slots + Show Calender  Name Date  HDhused 2015-01-30 2020-01-01 | Player Information       Save Changes       • Basic Information       • Play Timings       Loop Stots     Show Stots       Name     Date       Timings       HDhused     2015-01-30 - 2020-01-01       midmight 11 p.m. | Player Information       Basic Information       • Play Timings       Loop Slots     show Slots       Name     Date       Timings       HOhused     2015-01-30 2020-01-01       modnight 11 p.m.     Edt |

Add Two slot in Play Timings if you want looping playing. To add slot click on add more button toadd next slot.

When clicked on Add More following page open. Add The timing and date. Select the template and click on save.

| playing                  |                  |            |              |   |            |        |
|--------------------------|------------------|------------|--------------|---|------------|--------|
| Tiroe :                  |                  |            |              |   |            |        |
| 00:00:00                 | Ø [3             | 23:59:59   | 0            |   |            |        |
| Validity :<br>2015-02-02 | 100              | 2020-01-01 | 100          |   |            |        |
| 2013-02-02               |                  | 020-01-01  |              |   |            |        |
| My Templete              | System Templates | 6          |              |   |            |        |
| My Templates             |                  |            |              |   |            |        |
|                          |                  |            |              |   |            |        |
|                          | 1                | 10         |              |   |            |        |
|                          |                  |            |              |   |            |        |
|                          |                  |            |              |   |            | Dr     |
| No Contraction           |                  |            |              |   |            | 0.0000 |
|                          | Ime Ticker       | 2.2        | tedia Ticker | 2 | Media      |        |
|                          |                  |            |              |   | Philipping |        |
| Media 7                  |                  |            |              |   |            |        |

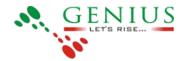

After Click on save button you will see two slot in the Playing Timings as follows.

| PLAYER: SGFFGGF  |                    |                                    |                        |              |
|------------------|--------------------|------------------------------------|------------------------|--------------|
| Basic            | Player Information |                                    |                        |              |
| Play Timings     | Save Changes       |                                    |                        |              |
| Groups           | Basic Information  |                                    |                        |              |
| Clones Carry Sam | - Play Timings     |                                    |                        |              |
|                  | Loop Slots         | Show Slots + Show G                | slender Default Groups | -            |
|                  | Name               | Date                               | Timings                |              |
|                  | HDPsar             | w 2015-01-30 - 2020-01 <b>5</b> 11 |                        | Eille Debeta |
|                  | playin             | g 2015-02-02 2020-01-01            | mednight 11:59 p.m.    | Edit Deleb   |

Note : Date of both slot should be same, user should define the timing of the slot as (1st slot 00:00:00 to 00:10:00) and (2nd slot 00:10:00 to 00:20:00). this will play each slot for 10 min and willloop one after the other. To loop the slot the Loop Slots option should be enabled.

### **Excel Based Playlists**

Be able to download excel templates from Signage server

## Monitoring:

## **Player Status Page:**

List : Will show the list of the player which are online/offline on the server.

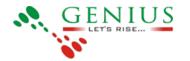

|             |                         |        |        |                     |   |          |         |          |        |           |      |       |            |        |         |        |       |       |          |        | dmin (     |
|-------------|-------------------------|--------|--------|---------------------|---|----------|---------|----------|--------|-----------|------|-------|------------|--------|---------|--------|-------|-------|----------|--------|------------|
| SI          | GN                      | A      | 6      |                     |   | Upli     | bad     | Play     | rlist  | Playe     | rs   | Ga    | llery      | Playe  | r Sta   | itus   | P     | eport | ts       | Use    | <b>3</b> 7 |
| PLAYER S    | STAT                    | US     |        |                     |   |          |         |          |        |           |      |       | Å          |        |         |        | 20    | Ma    | 1P   4   | 4      | GRAP       |
| A B         | с                       | D      | Е      | F                   | G | н і      | J       | к        | LI     | M N       | 0    | Ρ     | QR         | s      | т       | U      | v     | w     | x        | Y      | z          |
| All Players | \$ (28)                 |        | •      |                     |   |          |         | C R      | efresh | Auto-refi | resh | Onlin | e Today(1) | Onlin  | ne in L | ast Ho | ur(1) | Onli  | ne în La | ist 30 | mins{1     |
|             | Player Last Updat       |        |        | ed On               |   | Playlist |         |          | View/C | ontrois   |      |       | D          | etails |         | Ret    | start |       |          |        |            |
|             | testir                  | ng     |        |                     |   | 17:32 Pt | 4, 16 3 | ul 2014  | •      | **        |      |       | •          |        |         |        |       | 1     |          | ø      | é.         |
| B           | testing<br>Box 1 videos |        |        | 13:02 PM, 11 Jul 20 |   | ul 2014  | •       | <u> </u> |        | 0         |      |       | 0          | )      |         | 0      |       |       |          |        |            |
| Now sho     | wing-                   | upco   | ming   | 3                   |   | 11:04 A  | 4, 10   | Jul 2014 | •      |           |      |       | -          | 0      |         |        | E     | 3     |          | ø      | (          |
| Now sho     | owing-                  | upco   | ming   | 2                   |   | 11:04 A  | м, 10   | Jul 2014 | •      |           |      |       | 0          | 0      |         |        |       | •     |          | 0      |            |
| Now sho     | wing-                   | upcor  | ming   | 1                   |   | 11:04 AI | м, 10   | Jul 2014 | •      |           |      |       | -          | 0      |         |        |       | 3     |          | ø      |            |
| Box 2 sch   | edule                   | 8. ava | ailabi | lity                |   | 11:04 A  | 4, 10   | Jul 2014 | •      |           |      |       | -          | 0      |         |        |       | 3     |          | 0      |            |
|             | Box 3                   | FR     |        |                     |   | 11:04 A  | 4, 10   | Jul 2014 | •      | -         |      |       | -          | 0      |         |        |       | 3     |          | ø      |            |
| Box 4 P     | romoti                  | ional  | item   | 5                   |   | 11:04 A  | 4, 10   | ul 2014  |        | -         |      |       | -          | 0      |         |        |       | 1     |          | Ø      |            |

Graph : This will show the online/offline status of the player for single date.

Click on Graph.

| SIGNAGE       | Upload | Playlist | Players | Gallery | Player Status | Reports | User  |
|---------------|--------|----------|---------|---------|---------------|---------|-------|
| PLAYER STATUS |        |          |         | \$      |               | MAP     | GRAPH |

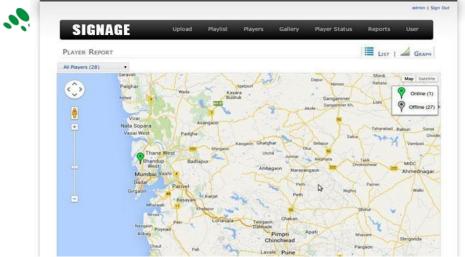

# ement Software- CMS

Following page will open, which will show the online status of the players.

## Map : This will show the location of the player on the map.

|                                |       |        |      |            |       |        |       |        |       |           |       |        |        | admin  | 15 |
|--------------------------------|-------|--------|------|------------|-------|--------|-------|--------|-------|-----------|-------|--------|--------|--------|----|
| SIGNAGE                        |       | Upload | M    | Playlist   | Pl    | ayers  | Gal   | lery   | Playe | er Status |       | Repo   | rts    | User   |    |
| STATUS REPORT                  |       |        |      |            |       |        |       |        |       |           |       | 2      | Map    | 📕 Lis  | т  |
| All Players (28)               |       | Sea    | rch  |            |       |        |       |        |       |           | Sea   | arch   |        | *      |    |
| Jul 2014   Online Hours:       | 1 - 4 | Hrs 5  | - 8H | rs 📕 9 - 1 | 12Hrs | 13 -   | 16Hrs | 17 -   | 20Hrs | 21 -      | 24Hrs |        | o data |        |    |
| Players                        |       | Sun 13 | 0    | Mon 14     | 0     | Tue 15 | 4     | Wed 16 | 1     | Thu 17    | 0     | Fri 18 | 3 0    | Sat 19 |    |
| Android Media Player - Audio   |       | ail    |      | at         |       | at l   |       | at     |       | af        |       | al     |        | at     |    |
| Android Media Player - Video   |       | at     |      | att        |       | In.    |       | a.dl   |       | di.       |       | al     |        | al     |    |
| Linux - Audio                  |       | atl    |      | atl        |       | al     |       | .dl    |       | at        |       | al     |        | att    |    |
| Linux - Video                  |       | atl    |      | att        |       | li.    |       | .all   |       | al        |       | ,al    |        | all    |    |
| Android Media Player - Audio 2 |       | at     |      | atl.       |       | at     |       | ,til   |       | aff.      |       | at     |        | lin,   |    |
|                                |       |        |      |            |       |        |       |        |       |           |       |        |        |        |    |

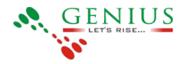

| SIGNAGE                         |                         |                    |             |                |
|---------------------------------|-------------------------|--------------------|-------------|----------------|
| Content Videos Images           | Edit Media              | × mere format      | Sar. Thomas | and Streetwood |
|                                 | Start Date :            |                    |             |                |
|                                 | 2020-01-01              | abeled -terri -    |             |                |
| 140701_LR_FIFA_world_C          | Duration (in seconds) : | 12:47 p.m.         | funrepublic | Dist Dents     |
| 140016_L1_Shopping_Ond          |                         | 1.312.345 (p. 195) | Ninnipublic |                |
| S40703_LIBest_the_risut         | april                   | a 2155 plan        | auderains   |                |
| F.C.                            |                         | Station .          |             | D              |
| 140701_L2_Live_Life_Pr          |                         | 1137 p.m.          |             | Ent Celeta     |
| 201 140701.1.2. Live_Life_Point |                         | 12:58 p.m.         | admin       |                |
| 140701_L1WordDiz.m4v            |                         | 4 5:15 p.m.        | funespublic |                |
| 140701_L1Shopping_Onli          | Save Cancel             | 14:25 p.m.         |             |                |

# Layout Managing Media

## **Display Name & File NameTagging of Media**

1 Go to Gallery and click on content.

Following page will open, click on edit and enter the tag name in Tags.

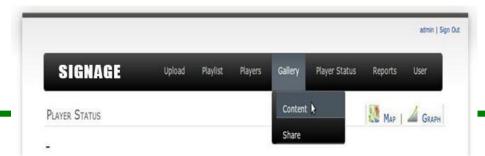

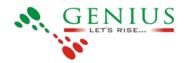

#### **Ownership of Media:**

You can see/use only those media of which you have ownership. If you upload the media file then you get ownership automatically. If not then following are the media ownership rules:

- 1. Superuser : Doesn't need any ownership. He can access all media present on server.
- 2. Admin: Can access all media within his organisation.
- 3. Player Manager: Needs ownership from admin or super user.
- 4. viewer: can't access any media.

## Media Downloaded by PlayerOffline updation of Player

## Media Reports

## **Player Wise Reports**

1 Click on Media in Reports menu.

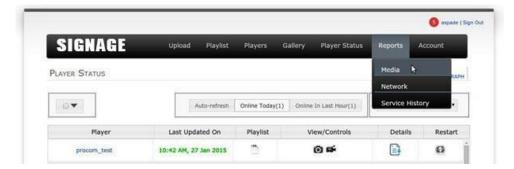

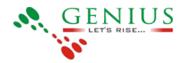

2 Report page will get open when clicked on media menu

| SIGNAGE                | Upload                                   | Playlist | Players | Gallery   | Player Status                                                                                                    | Reports | User  |
|------------------------|------------------------------------------|----------|---------|-----------|----------------------------------------------------------------------------------------------------|---------|-------|
| EDIA REPORT            | -0.                                      |          |         |           |                                                                                                    |         |       |
| Select Type Summarized | Detailed                                 | Plays    | erwise  | Groupwise | Mediawise                                                                                                    | Tagwis  | se    |
| Select Player          | Select Da                                | 3        |         | Dis       | lay                                                                                                    |         |       |
| Player Names           | * We                                     | eek.     | Month   |           | Media Nome                                                                                                    |         |       |
|                        | 1.1.1.1.1.1.1.1.1.1.1.1.1.1.1.1.1.1.1.1. |          |         |           | Partially Played                                                                                                    | Can     | erate |
| Demo<br>demo1          | From Sta                                 | rt Date  |         |           | ALC: NOT THE OWNER OF THE OWNER OF THE OWNER OWNER OF THE OWNER OWNER OWNER OWNER OWNER OWNER OWNER OWNER OWNER OWNER OWNER OWNER OWNER OWNER OWNER OWNER OWNER OWNER OWNER OWNER OWNER OWNER OWNER OWNER OWNER OWNER OWNER OWNER OWNER OWNER OWNER OWNER OWNER OWNER OWNER OWNER OWNER OWNER OWNER OWNE | Gern    | ciore |

3 Select a player for which the report has to be created

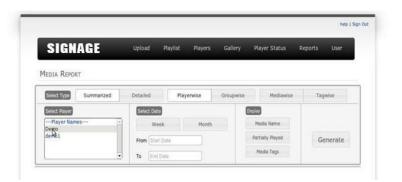

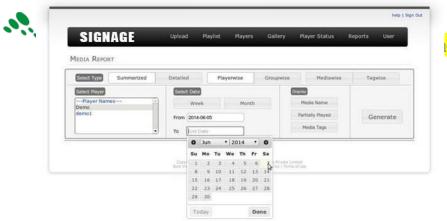

gement Software- CMS

4 Select the date, both start date and end date.

#### Start Date

#### End Date

| SIGNAGE<br>MEDIA REPORT          |                     |                          |                          |                           |                           |            |                                                |                     |                                       |         |
|----------------------------------|---------------------|--------------------------|--------------------------|---------------------------|---------------------------|------------|------------------------------------------------|---------------------|---------------------------------------|---------|
| Select Type Summarized           | Detailed            | ie (                     |                          | Pla                       | yerwi                     | 54         |                                                | Gro                 | upwise Mediawise                      | Tegwise |
| Player Names 2<br>Demo<br>demo 1 |                     | 30                       |                          |                           |                           | •          | Nudia Narria<br>Partially Played<br>Media Togs | Generate            |                                       |         |
|                                  | - Datest<br>Band Ve | 5u<br>1<br>8<br>15<br>22 | Ho<br>2<br>0<br>16<br>23 | Tu<br>3<br>10<br>17<br>24 | We<br>4<br>11<br>18<br>25 | Th Ster 19 | Fr<br>0                                        | 5a<br>7<br>14<br>21 | Minute Limiter<br>cy   Terris of Star |         |

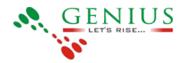

5 Click on the summarized or detailed button, to get the report as summarized or detailed.

<u>Summarized</u>

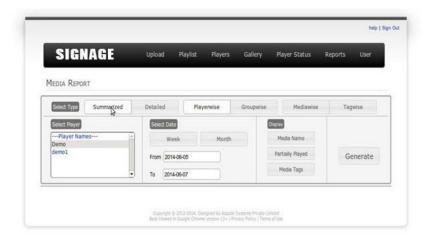

#### **Detailed**

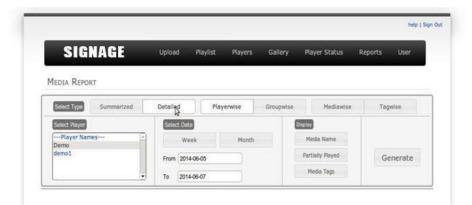

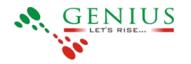

6 Then select Playerwise to generate the report as Playerwise.

### <u>Playerwise</u>

Select a player and click on generate button to get the report.

| SIGNAGE                | U   | bload      | Playlist | Players | Gallery   | Player Status    | Reports User |
|------------------------|-----|------------|----------|---------|-----------|------------------|--------------|
| 1edia Report           |     |            |          |         |           |                  |              |
| Select Type Summarized | De  | tailed     | Play     | verwise | Groupwise | Mediawise        | Tagwise      |
| Select Player          | . 1 | Select Dat | 3        |         | (         | Display          |              |
| Player Names<br>Demo   | *   | We         | ek       | Month   |           | Media Name       |              |
| demo1                  | ,   | rom 2014   | 1-06-05  |         |           | Partially Played | Generate     |
|                        |     |            |          |         |           |                  |              |

## **Group Wise Reports:**

1 Click on Media in Reports menu.

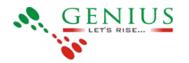

|               |                       |                 |                        |           | 🙆 aspade ( S |
|---------------|-----------------------|-----------------|------------------------|-----------|--------------|
| SIGNAGE       | Upload Playlist       | Players G       | iallery Player Status  | Reports   | Account      |
| PLAYER STATUS |                       |                 |                        | Media     | RAPH         |
|               | 2                     |                 |                        | Network   |              |
|               | Auto-refresh          | Online Today(1) | Online In Last Hour(1) | Service H | listory .    |
| Player        | Last Updated On       | Playlist        | View/Controls          | Detail    | s Restart    |
| procom_test   | 10:42 AM, 27 Jan 2015 | <u> </u>        | 0 #                    |           | 0            |

2 Report page will get open when clicked on media menu

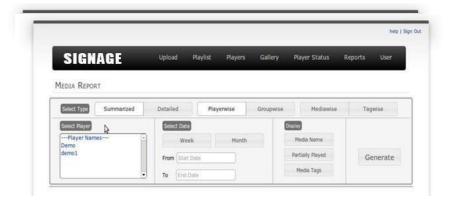

3 Select a player for which the report has to be created

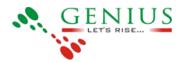

| SIGNAGE                | U  | pload        | Playlist | Players | Gallery   | Player Status    | Reports | User    |
|------------------------|----|--------------|----------|---------|-----------|------------------|---------|---------|
| Media Report           |    |              |          |         |           |                  |         |         |
| Street Type Summarized | De | stailed      | Play     | rerwise | Groupwise | Mediawise        | Тад     | wise    |
| Select Player          |    | Select Date  |          |         | 6         | inglay           |         |         |
| Player Names<br>Demo   | -  | Wee          | k.       | Month   |           | Media Name       |         |         |
| Demo<br>demo1          | 1  | From Start 0 | Jake     |         |           | Partially Played | G       | enerate |
| ideimo 1               |    |              |          |         |           | Media Tags       |         |         |

4 Select the date, both start date and end date.

#### Start Date

| SIGNA<br>MEDIA REPORT | GE         | Upload            |                           | Play                           | dist                      | . 1                 | laye          |    | .6. | Gallery Player Status Reports User                                   |
|-----------------------|------------|-------------------|---------------------------|--------------------------------|---------------------------|---------------------|---------------|----|-----|----------------------------------------------------------------------|
| Ecolet. Type          | Summarized | Detailes          |                           | 11                             | Ple                       | syenw               | 54            | 1  | Gro | iroupwise Mediawise Tagwise                                          |
| Demo<br>demo 1        |            | From              | Wes                       | ik.                            | 1                         | •   20              | Mor           | •  | 0   | Mailia Name<br>Mailia Name<br>Partualy Piayed Generate<br>Media-Tagi |
|                       |            | Lique<br>trait in | 5u<br>1<br>15<br>22<br>20 | Mo<br>2<br>9<br>16<br>23<br>30 | Tu<br>3<br>10<br>17<br>24 | 4<br>11<br>18<br>25 | TR 0011 10 20 | 20 | 21  | 7<br>4<br>1 Provide Linearian<br>2 Day 1 Provide Linear              |

#### End Date

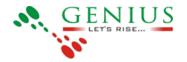

5 Click on the summarized or detailed button, to get the report as summarized or detailed.

#### **Summarized**

| SIGNAGE                | Upload Playlist | Players Ga   | ilery Player Status Re | ports User |
|------------------------|-----------------|--------------|------------------------|------------|
| IEDIA REPORT           |                 |              |                        |            |
| Select Type Summarized | Detailed Pl     | ayerwise Gro | upwise Mediawise       | Tagwise    |
| Select Player          | Select Date     |              | Display                |            |
| Player Names  Demo     | Week            | Month        | Media Name             |            |
| demol                  | From 2014-06-05 |              | Partially Played       | Generate   |
|                        | To 2014-06-07   |              | Media Tags             |            |

#### **Detailed**

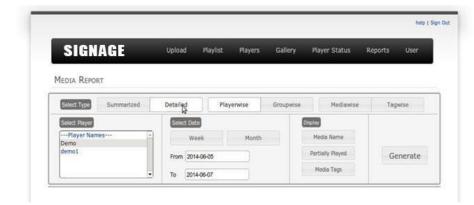

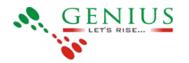

6 Then select Groupwise to generate the report as Groupwise.

## **Groupwise**

Select a group and click on generate button to get the report.

|                        |             | Playlist Players | Gallery Player State | us Reports User |
|------------------------|-------------|------------------|----------------------|-----------------|
| IEDIA REPORT           |             |                  |                      |                 |
| Select Type Summarized | Detailed    | Playerwise       | Groupwise Media      | awise Tagwise   |
| Select Group           | Select Date |                  | Display              |                 |
| group 1                | * Wee       | k Month          | Media Name           |                 |
| group 2                | From 2014-  | 06-05            | Partially Played     | d Generate      |

### Media Wise Reports:

1 Click on Media in Reports menu.

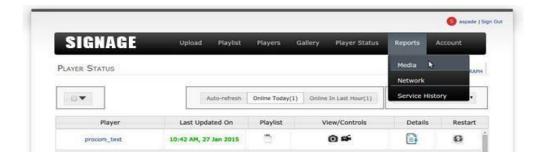

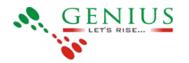

2 Report page will get open when clicked on media menu

| SIGNAGE                       | Upload            | Playlist Players | Gailery Player Status          | Reports User |
|-------------------------------|-------------------|------------------|--------------------------------|--------------|
| TEDIA REPORT                  | Detailed          | Playerwise       | Groupwise Mediawis             | e Tagwise    |
| Select Player                 | Select Date       | ridyerwise       | Distan                         | e togmise    |
| Player Names<br>Demo<br>demo1 | Wee<br>From Start |                  | Hedia Name<br>Partially Played | Generate     |

3 Select a player for which the report has to be created

|                      |      |             |          |         |           |                  |         | help    |
|----------------------|------|-------------|----------|---------|-----------|------------------|---------|---------|
| SIGNAGE              |      | Upload      | Playlist | Players | Gallery   | Player Status    | Reports | User    |
| 1EDIA REPORT         | ized | Detailed    | Play     | verwise | Groupwise | Mediawise        | Tag     | wise    |
| Select Player        |      | Select Date | 3        |         | 6         | içlay            |         |         |
| Player Names<br>Demo | -    | We          | ek       | Month   |           | Media Name       |         |         |
| Demo<br>demo1        |      | From        | Date     |         |           | Pertially Played | G       | enerate |
|                      |      | To End      |          |         |           | Media Tags       |         |         |

4 Select the date, both start date and end date.

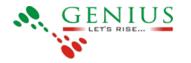

#### Start Date

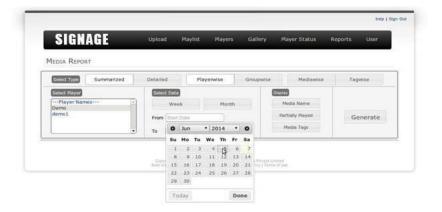

#### End Date

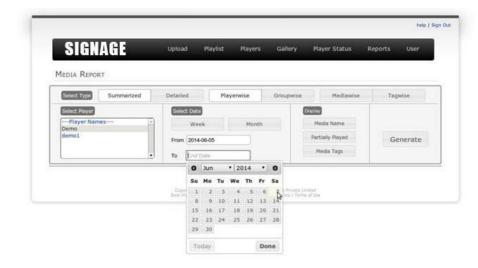

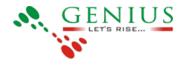

#### **Summarized**

#### **Detailed**

| SIGNAGE               | Upload F     | laylist Players | Gallery   | Player Status    | Reports User |
|-----------------------|--------------|-----------------|-----------|------------------|--------------|
| IEDIA REPORT          |              |                 |           |                  |              |
| Seast Type Summarized | Detailed     | Playerwise      | Groupwise | Mediawise        | Tagwise      |
| Select Player         | Select Date  |                 | De        | olay             |              |
| Player Names<br>Demo  | Week         | Month           |           | Media Name       |              |
| demol                 | From 2014-06 | H05             |           | Partially Played | Generate     |
|                       | To 2014-06   | H07             |           | Media Tags       |              |

5 Then select Mediawise to generate the report as Mediawise.

## Media Wise:

Click on Media wise, select the media and click on Generate button. The reports will be generated as media wise.

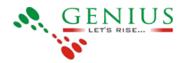

| SIGNAGE                                                                         | Upload P        | laylist Players | Gallery          | Player Status                          | Reports                          | User                             |  |
|---------------------------------------------------------------------------------|-----------------|-----------------|------------------|----------------------------------------|----------------------------------|----------------------------------|--|
| MEDIA REPORT                                                                    |                 |                 |                  |                                        |                                  |                                  |  |
| Select Type Summarized                                                          | Detailed        | Playerwise      | Groupwise        | Mediaw                                 | ise Ta                           | gwise                            |  |
| Select Media                                                                    | Select Date     |                 | 6                | Haplay                                 |                                  |                                  |  |
| 10.jpg<br>140701 L2 Live Life Positively                                        | Week Month      |                 |                  | Media Name                             |                                  |                                  |  |
| 140701_L2_Live_Life_Positively                                                  | From 2014-07-15 |                 |                  | Partially Played                       |                                  | Generate                         |  |
| dragon_2.jpg<br>April Dhampka - 100 winners.mp<br>140701 L106at the Heat E.m4 * | To 2014-07      |                 |                  | Media Tags                             |                                  |                                  |  |
| Search: Type mode name here                                                     | ٩               | - 10            |                  |                                        |                                  | y PDP C                          |  |
| Media Display Name                                                              | Playe           |                 | er Name          | Date                                   | Start Time                       | End Time                         |  |
| April Dhamaka - 100 winners                                                     | 103             |                 | esting           | 2014-07-15                             | 15:15:23                         | 15:15:53                         |  |
| April Dhamaka - 100 winners                                                     | 103             |                 | esting           | 2014-07-15                             | 15:16:14                         | 15:16:44                         |  |
| April Dhamaka - 100 winners                                                     | 103             |                 | esting           | 2014-07-15                             | 15:17:05                         | 15:17:35                         |  |
| April Dhamaka - 100 winners                                                     | 102             |                 | esting           | 2014-07-15                             | 15:17:56                         | 15:18:26                         |  |
|                                                                                 | 102             | 7 1             | esting           | 2014-07-15                             | 15:18:47                         | 15:19:16                         |  |
| April Dhamaka - 100 winners                                                     | 1.252           |                 |                  |                                        |                                  |                                  |  |
| April Dhamaka - 100 winners                                                     | 103             |                 | esting           | 2014-07-15                             | 15:19:38                         | 15:20:07                         |  |
|                                                                                 | 103             | 7 1             | esting<br>esting | 2014-07-15<br>2014-07-15<br>2014-07-15 | 15:19:38<br>15:20:29<br>15:21:20 | 15:20:07<br>15:20:58<br>15:21:49 |  |

## Tag Wise Reports

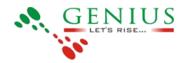

1 Click on Media in Reports menu.

| SIGNAGE       | Upload Playlist | Players Ga      | allery Player Status   | Reports   | Account   |
|---------------|-----------------|-----------------|------------------------|-----------|-----------|
| PLAYER STATUS |                 |                 |                        | Media     | R RAPH    |
|               | 2               |                 |                        | Network   |           |
|               | Auto-refresh    | Online Today(1) | Online In Last Hour(1) | Service H | ilstory . |
|               |                 |                 |                        |           |           |
| Player        | Last Updated On | Playlist        | View/Controls          | Details   | Restart   |

2 Report page will get open when clicked on media menu

|              |                     |                                                                                                    |           |                                | tielp: ( )   |
|--------------|---------------------|----------------------------------------------------------------------------------------------------|-----------|--------------------------------|--------------|
| SIGNAGE      | Upload Pla          | vlist Players                                                                                                    | Gallery   | Player Status                  | Reports User |
| MEDIA REPORT | Detailed            | Playerwise                                                                                                    | Groupwise | Mediawise                      | Tagwise      |
| Demo         | Select Date<br>Week | and the second second se |           | Meda Name                      |              |
| demot        | From Diari Date     |                                                                                                    |           | Partially Played<br>Media Tags | Generate     |

3 Select a player for which the report has to be created

| SIGNAGE       |    | Upload      | Playlist | Players | Gallery   | Player Status    | Reports User |
|---------------|----|-------------|----------|---------|-----------|------------------|--------------|
| IEDIA REPORT  |    |             |          |         |           |                  |              |
| Summarized    | 1  | Detailed    | Play     | erwise  | Groupwise | Mediawise        | Tagwise      |
| Select Player |    | Select Date | 3        |         | 6         | lisplidy         |              |
| Player Names  | +  | We          | ek       | Month   |           | Media Name       |              |
| demb1         | 11 | From Blad   | Date     |         |           | Partially Played | Generate     |
|               |    | To End      |          |         |           | Media Tags       |              |

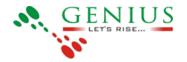

4 Select the date, both start date and end date.

#### Start Date

| MEDIA REPORT          |                |      |      |     |       |      |    |     |                        |          |
|-----------------------|----------------|------|------|-----|-------|------|----|-----|------------------------|----------|
| Seect Type Summarized | Detailer       | 1    | 10   | Pla | syerw | se   |    | Gro | upwise Mediawise       | Tagwise  |
| Select Player         | Select         | Date | )    |     |       |      |    |     | Display                |          |
| Player Names          |                | Wea  | ek.  |     |       | Mor  | th |     | Media Name             |          |
| demo1                 | From           | Stat | Date |     |       |      |    |     | Partially Played       | Generate |
|                       | То             | 0    | Jun  |     | • 20  | )14  | •  | 0   | Media Tags             |          |
|                       | 1.0.00         | Su   | Mo   | Tu  | We    | Th   | Fr | Sa  |                        |          |
|                       |                | -1   | 2    | 3   | 4     | 12/2 | 6  | 7   |                        |          |
|                       |                | 8    | 9    | 10  | 11    | 12   | 13 | 14  | Micate Limited         |          |
|                       | Cigo<br>Best V | 15   | 16   | 17  | 18    | 19   | 20 | 21  | loty 1 Terrini of Veie |          |
|                       |                |      |      |     |       |      |    |     |                        |          |

#### End Date

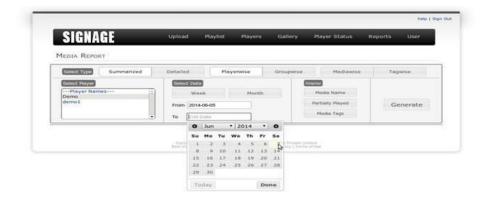

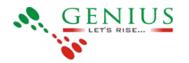

5 Click on the summarized or detailed button, to get the report as summarized or detailed.

### Summarized

| SIGNAGE                | Upload I     | Playlist Players | Gallery P | layer Status R | eports User |
|------------------------|--------------|------------------|-----------|----------------|-------------|
| 1edia Report           |              |                  |           |                |             |
| Select Type Summarized | Detailed     | Playerwise       | Groupwise | Mediawise      | Tagwise     |
| Select Player          | Select Date  |                  | Displa    | 9              |             |
| Player Names           | Week         | Month            | P         | ledia Name     |             |
| demol                  | From 2014-06 | H05              | Pa        | rtially Played | Generate    |
|                        | To 2014-06   | -07              | 1         | Hedia Tags     |             |

#### **Detailed**

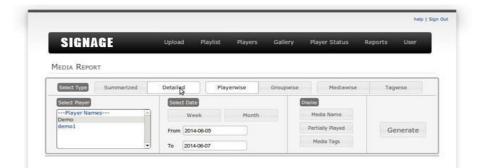

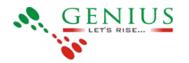

6 Then select Tagwise to generate the report as Tagwise.

### Tagwise:

Click on Tagwise, select the tag name of the media and click on Generate button. The Reports will be generated as tagwise.

| SIGNAGE º                                                  | pload Playlist                           | Players Gallery  | Player Status                                | Reports           | User      |
|------------------------------------------------------------|------------------------------------------|------------------|----------------------------------------------|-------------------|-----------|
| MEDIA REPORT                                               | tailed Play                              | erwise Groupwise | Mediaw                                       | se Ta             | gwise     |
| Select Tag                                                 | Select Date                              |                  | Display                                      |                   |           |
|                                                            | Week<br>From 2014-07-15<br>To 2014-07-16 | Month            | Media Name<br>Partially Played<br>Media Tags | G                 | ienerate  |
| Search: Type media name here<br>Media Display Name         | Q Player ID                              | Player Name      | Date                                         | Cop<br>Start Time | Find Time |
| April Dhamaka - 100 winners                                | 1027                                     | testing          | 2014-07-15                                   | 15:15:23          | 15:15:53  |
| April Dhamaka - 100 winners                                | 1027                                     | testing          | 2014-07-15                                   | 15:16:14          | 15:16:44  |
| April Dhamaka - 100 winners                                | 1027                                     | testing          | 2014-07-15                                   | 15:17:05          | 15:17:35  |
| April Dhamaka - 100 winners                                | 1027                                     | testing          | 2014-07-15                                   | 15:17:56          | 15:18:26  |
| April Dhamaka - 100 winners                                | 1027                                     | testing          | 2014-07-15                                   | 15:18:47          | 15:19:16  |
| April Dhamaka - 100 winners                                | 1027                                     | testing          | 2014-07-15                                   | 15:19:38          | 15:20:07  |
| April Dhamaka - 100 winners                                | 1027                                     | testing          | 2014-07-15                                   | 15:20:29          | 15:20:58  |
|                                                            |                                          |                  |                                              |                   |           |
| April Dhamaka - 100 winners                                | 1027                                     | testing          | 2014-07-15                                   | 15:21:20          | 15:21:49  |
| April Dhamaka - 100 winners<br>April Dhamaka - 100 winners | 1027                                     | testing          | 2014-07-15<br>2014-07-15                     | 15:21:20          | 15:21:49  |

| SIGNAGE       | Upload | Playlist | Players    | Gallery   | Player Status   | Reports    | Account      |
|---------------|--------|----------|------------|-----------|-----------------|------------|--------------|
| PLAYER STATUS |        | Schedule | e Playlist |           |                 | 12 M       | lap   🏑 Grap |
|               |        | Csv Play | list       |           |                 | in the We  |              |
| 6V            | TA     | Templat  | es         | D) Online | In Last Hour(0) | All Player | (8) •        |

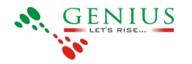

# SCREEN DESIGNING

#### Login to server:

- 1. Enter the login username and password and click on login.
- 2. Player status page will open.

#### Goto to playlist and click on Template:

- 1. On Player status page goto to playlist and click on templates.
- 2. Template page will open.

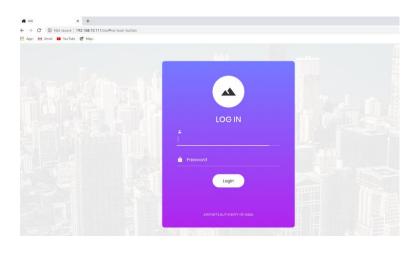

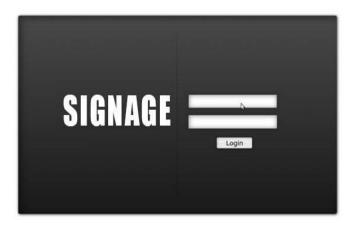

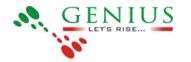

#### Enter The Template Details:

1. Click on Templates menu on player status page the following page will open.

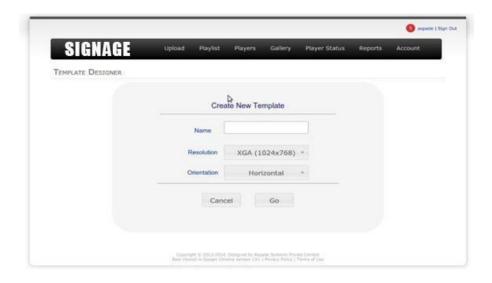

### Enter Name of Template:

1. Enter the name of the template accordingly.

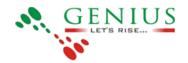

| SIGNAGE           | Upload Playlist | Players Gallery   | Player Status | Reports | Account |
|-------------------|-----------------|-------------------|---------------|---------|---------|
| TEMPLATE DESIGNER |                 |                   |               |         |         |
|                   | Cn              | eate New Template |               |         |         |
|                   | Namo            | tost D            |               |         |         |
|                   | Resolution      | XGA (1024x768)    |               |         |         |
|                   | Orientation     | Horizontal        | •             |         |         |
|                   | Car             | Go                |               |         |         |
|                   |                 |                   |               |         |         |

#### Enter Resolution:

1. Select the resolution from the drop down.

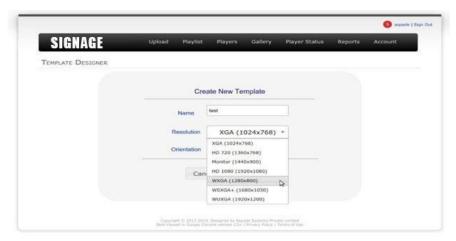

#### **Orientation (Horizontal and Vertical):**

1. Select the orientation i.e horizontal or vertical. Horizontal for normal screen andvertical orientation for vertical screen.

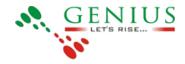

|                   |                                                  |                                            |                                         |                                  |         | Sapada   Sign 0 |
|-------------------|--------------------------------------------------|--------------------------------------------|-----------------------------------------|----------------------------------|---------|-----------------|
| SIGNAGE           | Upload Playlist                                  | Players                                    | Gallery                                 | Player Status                    | Reports | Account         |
| TEMPLATE DESIGNER |                                                  |                                            |                                         |                                  |         |                 |
|                   | Cre                                              | eate New Te                                | mplate                                  |                                  |         |                 |
|                   | Name                                             | test                                       |                                         |                                  |         |                 |
|                   | Resolution                                       | XGA (1                                     | 024x768)                                | *                                |         |                 |
|                   | Orientation                                      | Hor                                        | izontal                                 | -                                |         |                 |
|                   |                                                  | Horizontai                                 |                                         |                                  |         |                 |
|                   | Car                                              | Vertical                                   |                                         |                                  |         |                 |
|                   |                                                  |                                            |                                         |                                  |         |                 |
|                   |                                                  |                                            |                                         |                                  |         |                 |
|                   |                                                  |                                            |                                         |                                  |         |                 |
|                   | Copyright 6-3333-310<br>float Versent in Gauge C | A. Designed by Aug<br>brising services 13+ | ady Spitzens Poly<br>( Presses Paties ) | inty Committee<br>Termin of Line |         |                 |

After entering the details click on Go button which will open the screen design window. If you want to reset the details click on cancel button. <u>Screen Designer Window</u>:

Screen designer window has .Component .Canvas

.Property window

| TEMPLATE DESIGNER |   |  |   |               |                              |                                |
|-------------------|---|--|---|---------------|------------------------------|--------------------------------|
| COMPONENTS        | D |  | Ē |               |                              |                                |
| MEDIA             |   |  |   |               |                              |                                |
| TICKER            |   |  |   |               |                              |                                |
| TIME              |   |  |   | Drag ar<br>se | ad drop an i<br>è its proper | tem to canvas to<br>ty window! |
|                   |   |  |   |               |                              |                                |
|                   |   |  |   |               |                              |                                |

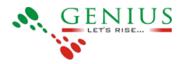

#### Component Window:

Component window has three component.

. Media : Media component is used to play all kind of media

i.e (video, audio, document, webview)

. Ticker : Ticker component is used to play ticker (remote = RSS feed,custom=user content)

. Time : Time component displays the time.

### **HOW TO CREATE A TEMPLATE??**

- 1. Drag and drop the component on the canvas of which the template needs to be created.
- 2. Define height and width in the property window.

| SIGNAGE           | Upload               | Playfist Play | ers Gallery  | Player Sta | turs Reports    | Account           |
|-------------------|----------------------|---------------|--------------|------------|-----------------|-------------------|
| SIGNAGE           | Ophiad               | mayner may    | rers Gallery | Player bla | itus Reports    | Account           |
| TEMPLATE DESIGNER |                      |               |              |            |                 |                   |
| COMPONENTS        |                      |               |              | ΞŪ.        |                 |                   |
| HEDIA             |                      |               |              |            |                 |                   |
| TICKER            | MEDIA                | 6             |              | D          | rag and drop an | item to canvas to |
|                   | Draging<br>on the ca |               | nponent      |            |                 |                   |
|                   |                      | Save Cancel   |              |            |                 |                   |

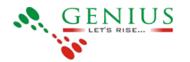

#### Single media component Template:

- 1. Take the mouse cursor to the media component.
- 2. Drag and drop the component on the canvas
- 3. Define Height and width according to screen resolution or according to need but not more than screen resolution.

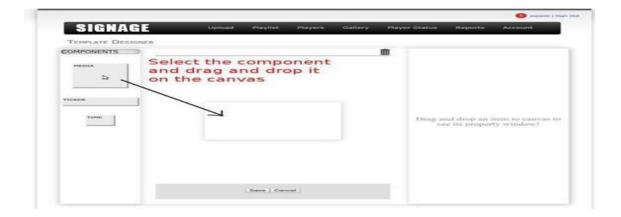

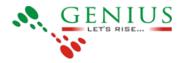

| 5                 |           |                 |         |      |                                                                                                    |           | S angrede t Sign |
|-------------------|-----------|-----------------|---------|------|----------------------------------------------------------------------------------------------------|-----------|------------------|
| SIGNAGE           | Upload Pl | laylist Players | Gallery | Play | er Status                                                                                                    | Reports   | Account          |
| TEMPLATE DESIGNER |           |                 |         |      |                                                                                                    |           |                  |
| COMPONENTS        |           |                 |         | 面    | MEDIA P                                                                                                    | ROPERTIES |                  |
|                   |           | MEDIA           |         |      | Basic 1<br>Name<br>Dimen<br>Width<br>Height<br>X-loca<br>Y-loca<br>Border<br>Size T<br>type I<br>color<br>Paddin<br>Left 0<br>Top 0 | media2    |                  |
|                   | 5a        | we Cancel       |         |      | Stretch                                                                                                    | 1         | *                |

4. Once Template is created click on save button.

| SIGNAGE           | Upload Pla | iylist Players | Gallery | Play | ver Status                                                                                                    | Reports                                                                    | Account |
|-------------------|------------|----------------|---------|------|----------------------------------------------------------------------------------------------------|----------------------------------------------------------------------------|---------|
| TEMPLATE DESIGNER |            |                |         |      |                                                                                                    |                                                                            |         |
| COMPONENTS        |            |                |         | 面    | MEDIA PR                                                                                                    | OPERTIES                                                                   |         |
| TICKER            |            | MEDIA          |         |      | Basic In<br>Name in<br>Dimensi<br>Width<br>Height<br>X-locati<br>Backgro<br>color I<br>Image<br>Foregro<br>image<br>Border<br>Size 1<br>Color I<br>Padding<br>Left io<br>Top 9<br>Stretch | edw2<br>on<br><u>t2eo(</u><br>720<br>on 0<br>und<br>und<br>Right<br>Bottor |         |
|                   | G          | and (          |         | ÷    | Top o<br>Stretch                                                                                                    | Bot                                                                        |         |

5. To check the created template go to player status page. 6. Click on player to which the template needs to be applied.

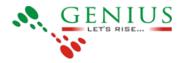

| SIGNAGE                | Upload Playlist       | Players G       | aliery Player Status   | Reports A       | ccount  |  |  |  |  |  |
|------------------------|-----------------------|-----------------|------------------------|-----------------|---------|--|--|--|--|--|
| LAYER STATUS           |                       |                 |                        |                 |         |  |  |  |  |  |
| 0.                     | Auto-refresh          | Online Today(0) | Online In Last Hour(0) | All Players (8) | •       |  |  |  |  |  |
| Player                 | Last Updated On       | Playlist        | View/Controls          | Details         | Restart |  |  |  |  |  |
| zyndus-test inn        |                       |                 | @ #                    |                 | Ø       |  |  |  |  |  |
| test music             | 14:07 PM, 12 Feb 2015 | -               | θ                      |                 | ø       |  |  |  |  |  |
| time_ticker            | 16:52 PM, 11 Peb 2015 | -               | 0 #                    |                 | ø       |  |  |  |  |  |
| Uve_data_player        | 16:13 PM, 11 Peb 2015 | -               | 0 #                    |                 | 0       |  |  |  |  |  |
| Multichannel Audio     | 10:49 AM, 13 May 2014 |                 | •                      |                 | ø       |  |  |  |  |  |
| Android Player - Audio | 00:00 AM, 01 Jan 2014 | -               | θ                      |                 | ø       |  |  |  |  |  |
| Android Player - Video | 00:00 AM, 01 Jan 2014 | 2               | 0 #                    |                 | ø       |  |  |  |  |  |
| Linux - Player         | 00:00 AM, 01 Jan 2014 | -               | 0 F                    | ()              | Ø       |  |  |  |  |  |

7.Click on paly timinig on the left side of the window.8.Click on Add more button

| SIGNAC                        |                | Upload P  | taylist | Players    | Galler | ry Player Sta | tus Reports    | Account  |  |  |
|-------------------------------|----------------|-----------|---------|------------|--------|---------------|----------------|----------|--|--|
| PLAYER: ZYADUS_               | TEST           |           |         |            |        |               |                |          |  |  |
| Basic                         | Player Info    | rmation   |         |            |        |               |                |          |  |  |
| Play Timings                  | Save Chang     | es        |         |            |        |               |                |          |  |  |
| Groups<br>Clones Canalog Soon | Basic Inform   | nation    |         |            |        |               |                |          |  |  |
|                               | * Play Timings |           |         |            |        |               |                |          |  |  |
|                               |                | Loop Slot | 20 (i   | Show Stats | - 5    | now Calender  | Default Groups |          |  |  |
|                               |                | Name      |         | De         | te     |               | Timings        |          |  |  |
|                               | -              |           |         |            |        |               |                | Add More |  |  |
|                               | • Groups       |           |         |            |        |               |                |          |  |  |
|                               | · Clones Com   | Net la la |         |            |        |               |                |          |  |  |

9.Enter the start date time and end date and time and then select the created template and clickon save button.

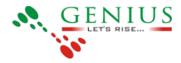

| Add Slot          |                |               | ×      |
|-------------------|----------------|---------------|--------|
| Media Time Ticker | Media Ticker   | Media         |        |
|                   |                |               |        |
| testing           | Ticker_testing | media_testing |        |
| Modify            |                |               |        |
| *                 |                |               |        |
|                   |                | s             | Cancel |

## HOW TO ADD CONTENT IN THE TEMPLATE CREATED, WHENTEMPLATE APPLIED TO A PLAYER??

1.Go to player status page and click on playlist icon.

| SIGNAGE                | Upload Playlist       | Players G       | allery Player Status   | Reports Ac      | count   |
|------------------------|-----------------------|-----------------|------------------------|-----------------|---------|
| PLAYER STATUS          |                       |                 |                        | 188 Mar 1       | di Gaa  |
|                        | Auto-refresh          | Online Today(0) | Online In Last Hour(0) | All Players (R) | •       |
| Player                 | Last Updated On       | Playlist        | View/Controls          | Details         | Restart |
| eventury test          |                       | 0               | @ #                    |                 | Ø       |
| test music             | 14:07 PM, 12 Feb 2015 | -               | 0                      |                 | 0       |
| time_ticker            | 16:52 PM, 11 Peb 2015 | <u> </u>        | 0 =                    |                 | 0       |
| Live_data_player       | 16:13 PM, 11 Feb 2015 | <u> </u>        | 0#                     |                 | 0       |
| Multichannel Audio     | 10:49 AM, 13 May 2014 | B               | Ð                      |                 | ø       |
| Android Player - Audio | 00:00 AM, 01 Jan 2014 | -               | 0                      |                 | ø       |
| Android Player - Video | 00:00 AM, 01 Jan 2014 | -               | @#                     |                 | ø       |
| Linux - Player         | 00:00 AM, 01 Jan 2014 | -               | 0 #                    |                 | ø       |

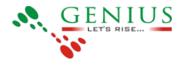

2. Playlist page will open, add the content in the playlist by drag and drop from the bottom

bar, content are the media uploaded by user (video, audio, document, webview).

### Default Template on Signage server.

. Media: Media files plays in this type of template.(images, video, document, webview).

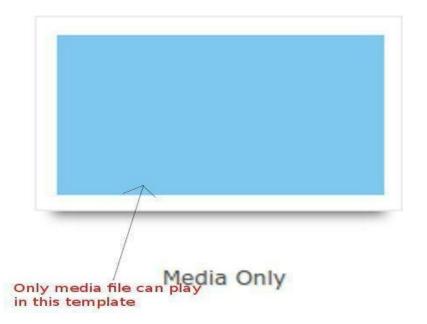

. Media Ticker : This template is partitioned into two parts one for media and second for ticker. In media partition only media files get played and in ticker partition only ticker files get player remote and custom ticker.

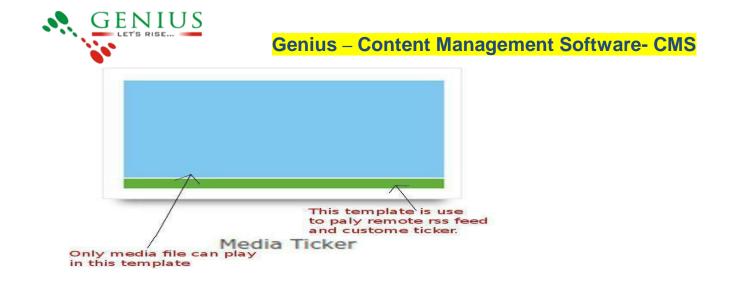

**Media Time Ticker :** This template is partitioned into three parts one for media and second for ticker and third for time. In media partition only media files get played and in ticker partition only ticker files get player remote and custom ticker and in time only time gets played

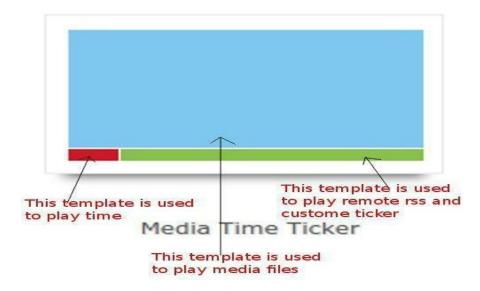

Service History

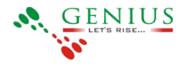

Adding Service History

### **Viewing Service History Reports**

## Appendix

### Menu Layout

Given below are the menu layouts for the various types of users.

**Super User** 

AdministratorManager Viewer Service Staff

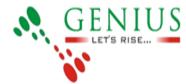

### GENIUS PRESENTATION PVT. LTD.

ADD: C-19 BASEMENT & AMP: AMP: GROUND FLOOR, VISHWAKARMA COLONY, M.B. ROAD NEW DELHI-110044 Tel: +91-981-029-4165 / Fax: +91-114-045-3577 Emeil: info@conjugaresentation.com/\_Websites.usuus.conjugaresentation.in

Email: info@geniuspresentation.com/ Website: www.geniuspresentation.in